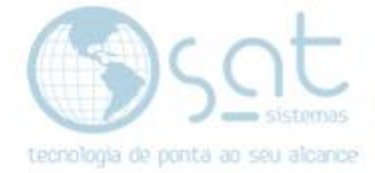

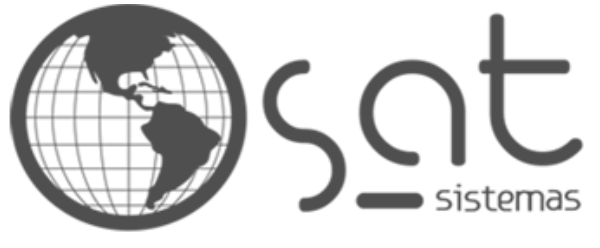

tecnologia de ponta ao seu alcance

# **DOCUMENTAÇÃO**

## COMO COLOCAR REDES SOCIAIS

Inserindo ícones e links para as redes sociais e afins da sua empresa.

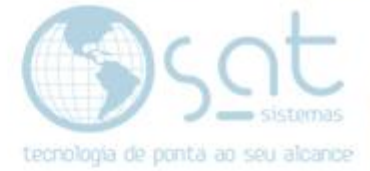

### **SUMÁRIO**

- 1. Colocando as redes
	- I. Descrição
	- II. Entrando no editor
	- III. Mudando as redes
	- IV. Adicionando uma rede<br>V. Removendo uma rede
	- Removendo uma rede
	- VI. Reorganizando as redes

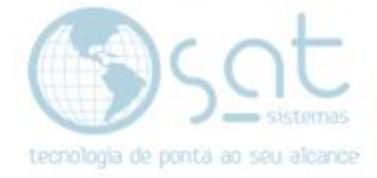

### **1.Colocando as redes**

#### **I – DESCRIÇÃO**

**O propósito de colocar as redes sociais na sua loja e fazer com que o visitante** acesse seu perfil, grupo ou página e **passe a seguir, assim recebendo notificações de produtos**, atualizações da empresa e afins. Além de que quanto mais seguidores, maior a chance de crescer nas redes e divulgar ainda mais seus produtos.

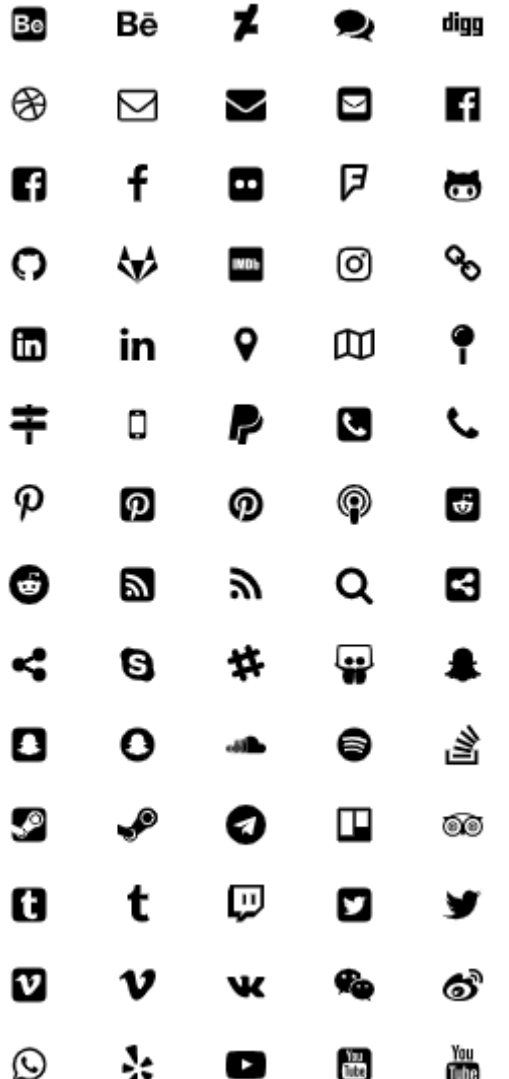

No nosso e-commerce você pode fazer essa **integração com celular, telefone fixo, WhatsApp, Facebook, Instagram, YouTube, Google Maps, e-mail, Behance, Linkedin, Vimeo, Pinterest, Skype, Slack, Steam, Thumblr, Github, podcast, RSS, Sound Cloud, Twitch, Twitter, Telegram, Trello, Snapchat, Reddit, Spotfy, TripAdvisor, VK, Yelp, WeChat, Gitlab, FourSquare, Dribble, DeviantArt, Digg, Weibo, Stack Overflow, PayPal, Flickr e IMDB.**

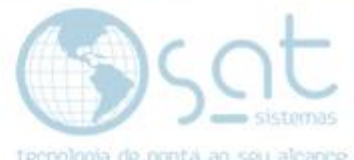

Além de poder por **qualquer link para compartilhamento, comentários, busca ou o que seja. Desde que com os ícones já fornecidos**.

#### **II – ENTRANDO NO EDITOR**

Para acessar o editor click no menu lateral do painel em **aparência**.

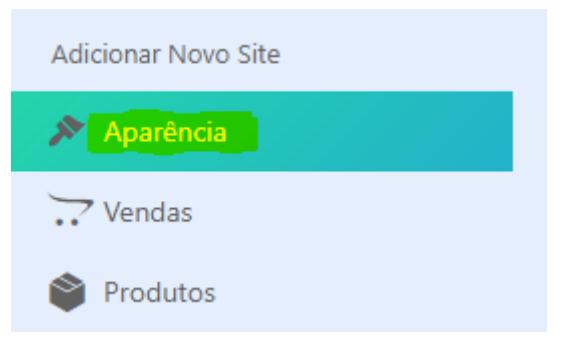

#### **III – MUDANDO AS REDES**

O layout da loja vai vir com 4 ícones de demonstração sem link.

Para mudar eles e inserir os que deseja mostrar **passe o mouse sobre os ícones** e **click em social icons OU segure shift no teclado e aperte na área dos ícones**. Nisso vai abrir uma nova área na lateral com as 4 redes.

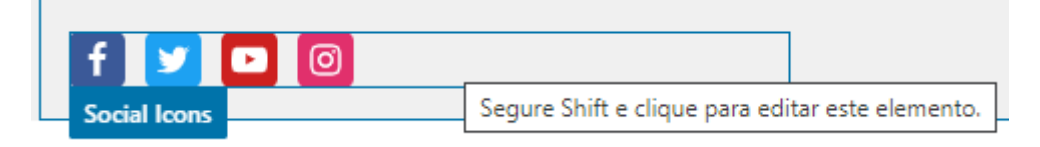

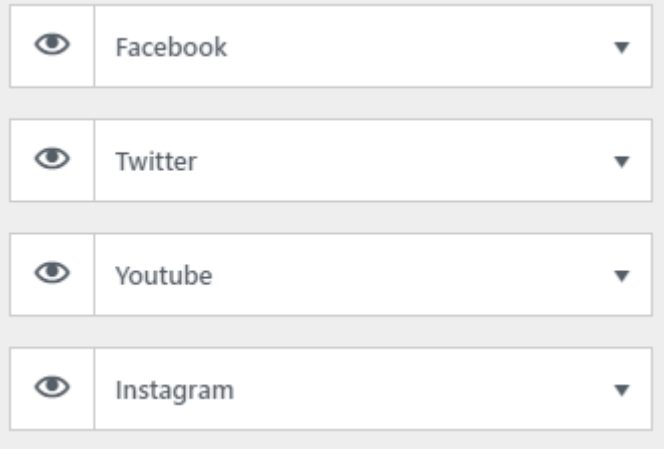

Click na **setinha para ampliar** as opções.

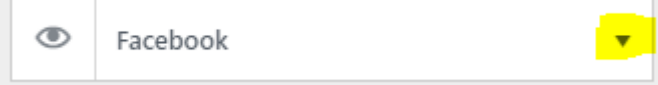

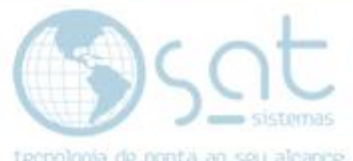

**Click no campo icon** para abrir o painel de ícones. No campo de busdsca você pode escrever o nome da rede social para ir mais rápido ou escolher direto nos ícones. **Click no ícone da rede desejada**.

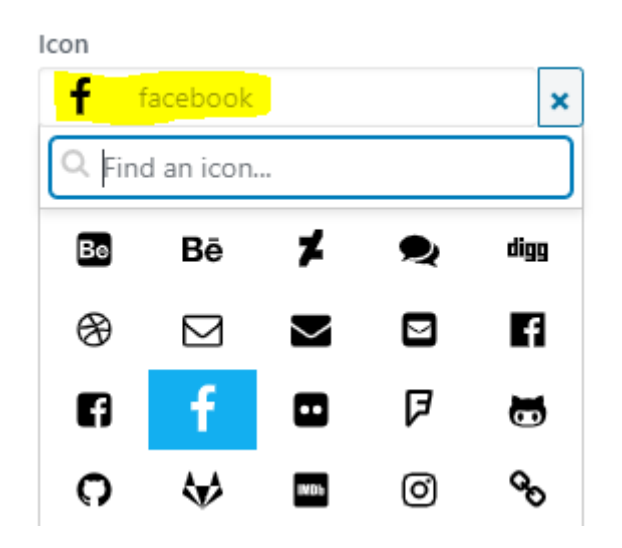

**Altere o campo title** para o nome da rede que escolheu.

Title

Facebook

**Insira** no campo link a **URL para a rede social**.

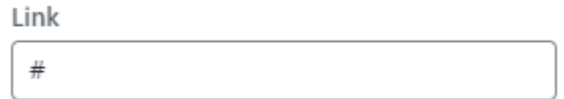

**Click em icon color para escolher a cor do ícone.** Você pode digitar o codigo de cor no campo com o #, escolher uma cor básica na parte de baixo, mudar a tonalidade na lateral e definir a cor no campo maior. **Escolhida a cor, click em selecionar cor** novamente.

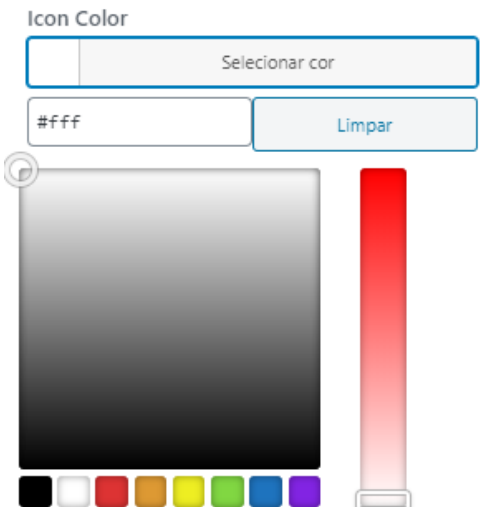

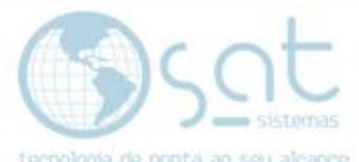

**Click em background color para escolher a cor de fundo do ícone.** Você pode digitar o codigo de cor no campo com o #, escolher uma cor básica na parte de baixo, mudar a tonalidade na lateral e definir a cor no campo maior. **Escolhida a cor, click em selecionar cor** novamente.

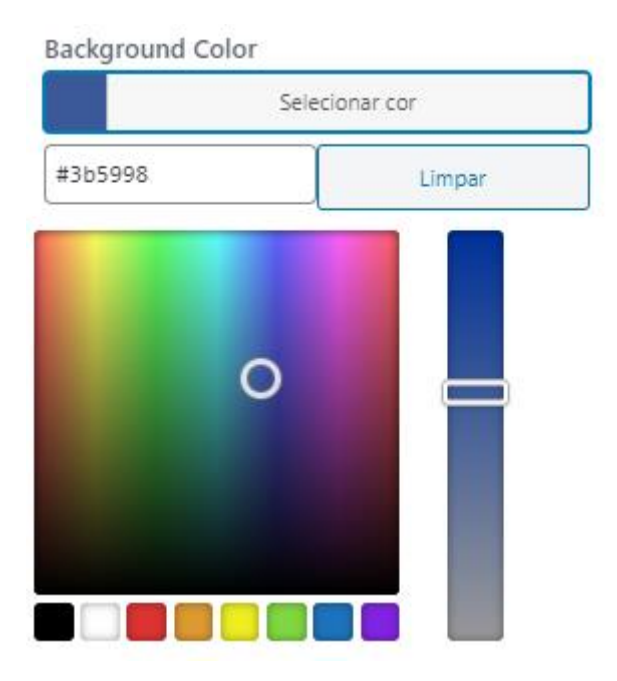

Para entender melhor essa parte observe o ícone do Facebook. A letra F é o ícone e o quadrado azul e o fundo do ícone. Icon color e background color respectivamente.

Preenchido tudo **click em publicar**.

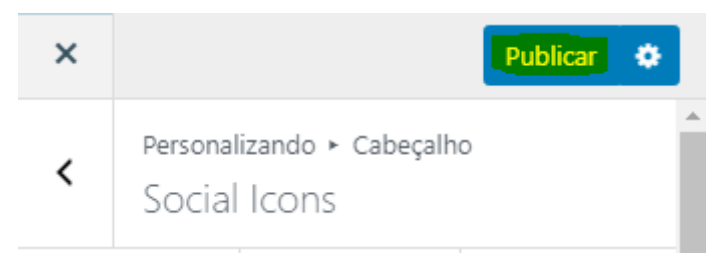

#### **IV – ADICIONANDO UMA NOVA REDE**

Click em **add item**. O resto do processo e similar ao item III.

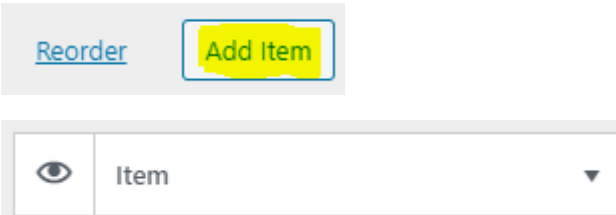

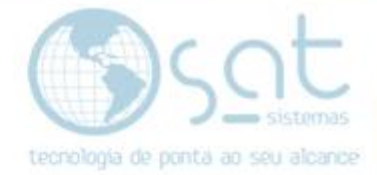

#### **V – REMOVENDO UMA REDE**

Você pode **clicar no simbolo do olho para ocultar uma rede social**. Isso deixa as configurações intactas, mas a rede fica invísivel para os visitantes.

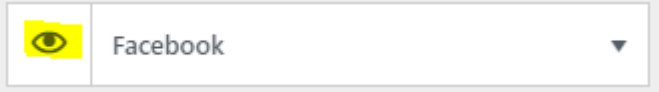

Se quiser **remover permanentemente, click na setinha** para abrir o painel da rede e então **click em remove**.

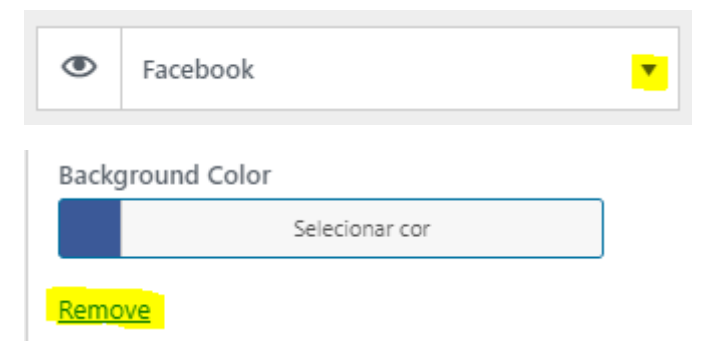

Feito isso **click em publicar**.

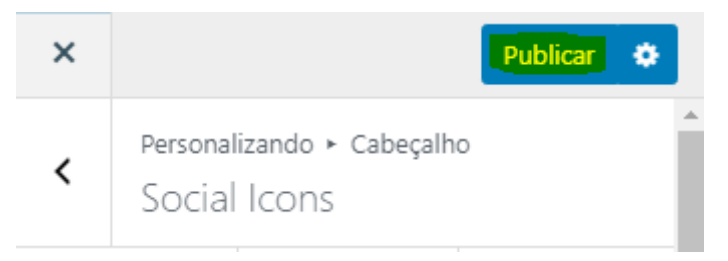

#### **Vi – REORGANIZANDO AS REDES**

**Click em reorder**. **Por meio das setas mova as redes** para cima ou para baixo.

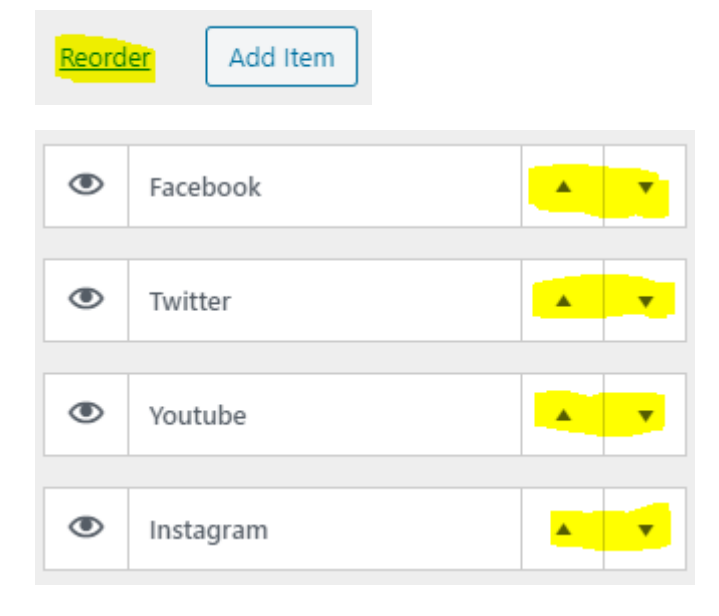

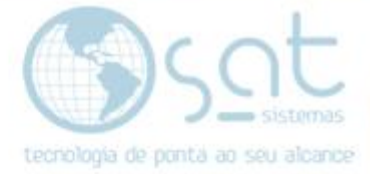

Feito isso **click em done** e depois **click em publicar**.

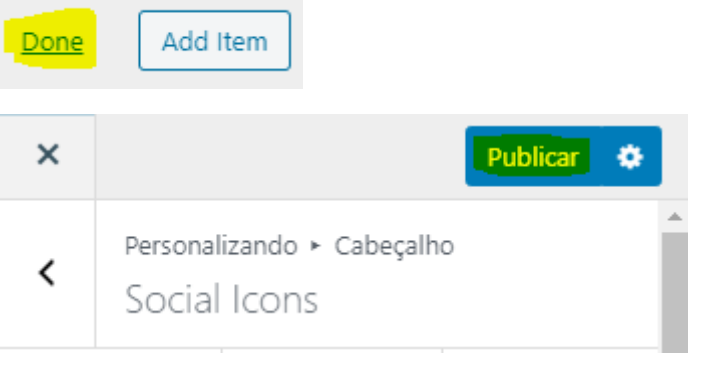

Como colocar redes sociais (03-08-2020)